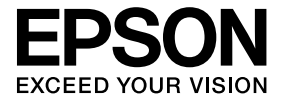

# **Cameră pentru documente Ghidul utilizatorului**

# **Instrucţiuni de siguranţă**

Vă multumim că ați cumpărat acest produs. Citiți cu atenție acest document pentru a utiliza acest produs în sigurantă și corect. Pentru a rezolva orice probleme rapid, păstrați la îndemână aceste informații.

Pentru a utiliza acest produs în siguranță și corect, simbolurile sunt aplicate în acest manual Ghidul utilizatorului și pe produs pentru a indica eventualele probleme pe care utilizatorul și alte persoane le pot întâmpina și riscul deteriorării bunurilor. Indicațiile și înțelesul acestora sunt următoarele. Trebuie să le înțelegeți înainte de a citi acest ghid.

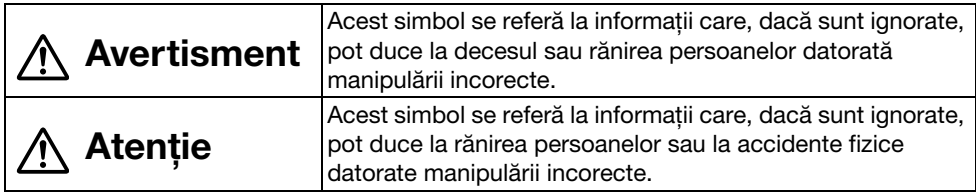

# **Avertisment**

● Dacă una din aceste situatii se produce, deconectati imediat cablul USB și contactati distribuitorul local sau serviciul de asistenţă tehnică al Epson: Fumul, mirosurile neobișnuite, sau sunetele neobișnuite emise de unitate.

În unitate a intrat apa sau niște obiecte străine.

Produsul a căzut sau este defect.

În cazul în care este utilizat în continuare, se poate produce un incendiu. Datorită eventualelor pericole, nu încercati să reparati unitatea singuri.

- $\bullet$  Cu exceptia personalului tehnic, nu deschideti carcasa unității. În plus, nu demontați sau modificaţi unitatea. Se poate produce un incendiu sau un accident.
- v Nu așezaţi containere sau lichide pe unitate. Dacă în unitate se scurge ceva, se poate produce un incendiu.
- v Nu introduceţi niciun obiect metalic sau alte materiale în unitate. Se poate produce un incendiu.
- Nu asezati unitatea în locatii cu temperaturi neobisnuit de ridicate, de exemplu sub acțiunea directă a razelor solare sau în apropierea gurii de aer condiționat. Datorită căldurii unitatea se poate deforma, iar componentele interne ale unității pot fi grav afectate, sau se poate produce un incendiu.
- Nu utilizati sau nu asezati unitatea în locuri cu umiditate mare sau care se pot uda, de exemplu afară sau în apropierea unei băi sau a unui duș.
- v Când utilizaţi unitatea, nu priviţi spre obiectiv dacă lampa LED este aprinsă.

# **Atenţie**

- Nu asezati obiecte grele pe unitate. Se poate îndoi sau rupe.
- Când utilizati unitatea, întindeti piciorul. Unitatea poate cădea, producând accidente dacă loveste pe cineva.
- Fiti atenti să nu vă prindeti degetele în piesele mobile ale unității.
- Nu asezati unitatea în locuri instabile, pe o masă instabilă sau pe o suprafată înclinată. Unitatea poate cădea, sau se poate înclina, producând accidente.
- v Când ridicaţi braţul aparatului de pe unitate, utilizaţi ambele mâini. Dacă aţi eliberat bratul aparatului înainte de a-l ridica complet, capul aparatului poate sări, și se pot produce accidente.
- Nu asezati și nu depozitati unitatea în locuri accesibile copiilor mici. Unitatea poate cădea sau se poate înclina, producând accidente.
- Nu asezati unitatea în apropierea unor linii de înaltă tensiune sau a unor surse de magnetism. Unitatea poate să nu functioneze corect.
- Înainte de a o curăta, deconectati cablul USB pentru a preveni deteriorarea.

# **Măsuri de siguranţă**

- Nu asezati unitatea în locuri în care va fi expusă la fumuri sau la aburi, de exemplu în zonele în care se pregătește mâncarea sau lângă aparatele de umidificat, sau în spații umede sau pline de praf.
- Nu asezati unitatea sub actiunea directă a razelor solare sau în apropierea unor surse de căldură.
- Nu asezati unitatea în spatii în care ar fi supusă la vibratii.
- Nu atingeti obiectivul cu mâinile goale. Imaginile afisate nu vor mai fi clare dacă pe suprafaţa lentilelor sunt amprente sau ulei de pe faţă.
- v Când mutaţi sau nu folosiţi unitatea, nu uitaţi să deconectaţi cablul USB.
- v La curăţarea unităţii, folosiţi o cârpă moale, uscată. Nu utilizaţi substanţe volatile, precum solvenţii sau benzenul.
- La transportul unității, aceasta trebuie depozitată într-o geantă de voiaj.
- Când unitatea este conectată la un proiector cu un cablu USB, unitatea nu va functiona corect dacă folosiţi un hub USB. Utilizaţi o conexiune directă.
- Conectarea unității folosind cablul USB furnizat cu unitatea sau proiectorul.
- Nu utilizati și nu depozitati unitatea în locuri în care va fi expusă la fumuri sau la fum de ţigară, sau în spaţii umede sau pline de praf.

# **Lista cu consumabilele incluse**

Verificati lista de mai jos pentru a confirma dacă aveti toate consumabilele furnizate. Dacă din întâmplare, lipseste ceva sau este stricat, contactati distribuitorul.

- $\Box$  Ghidul utilizatorului (acest ghid)  $\Box$  ELPDC06 Geantă de voiaj \*
- $\Box$  Ghidul de pornire rapidă  $\Box$  Etichetă de configurare
- $\Box$  Cameră pentru documente  $\Box$  Cablu USB (a se utiliza numai cu Cameră pentru documente) 3,0 m
	-
	-
- $\Box$  ArcSoft Application software for ELPDC06
- \* Geanta de voiaj nu este inclusă la expedierea unității împreună cu un proiector.

# **Caracteristicile produsului**

- Dimensiuni compacte Această cameră pentru documente este compactă și ușoară, fiind ușor de transportat și de utilizat în spaţii mici.
- Configurare simplă

Puteti conecta camera pentru documente direct la modelele selectate de proiectoare Epson printr-un simplu cablu USB. Astfel veti putea proiecta imagini mărite ale documentelor imprimate și a altor materiale. (Pentru a verifica compatibilitatea, consultati Ghidul utilizatorului proiectorului dvs.)

v Compatibilă cu un calculator De asemenea, puteti captura și edita imagini dacă utilizati camera pentru documente cu un computer. Conectarea se face simplu — doar conectaţi cablul USB inclus (nu este necesar un cablu de alimentare separat).

# **Denumirile și funcţiile componentelor**

# **Sus/Lateral/Spate**

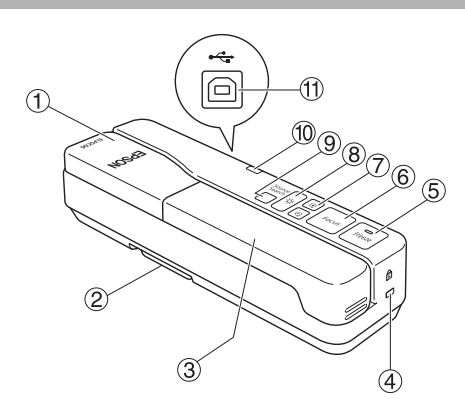

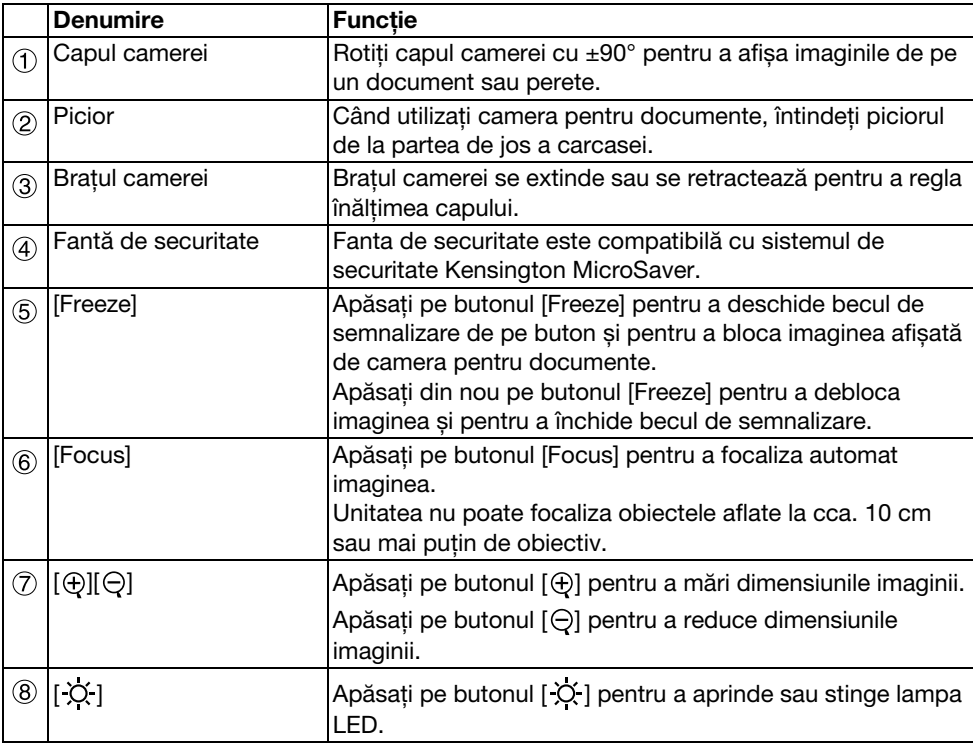

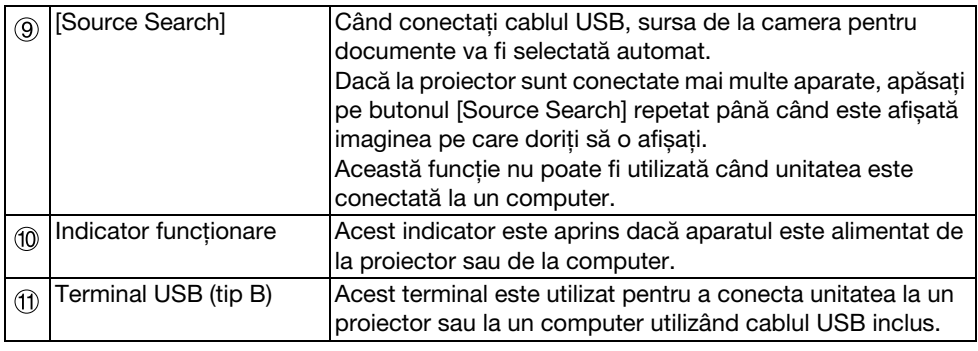

# **Capul camerei**

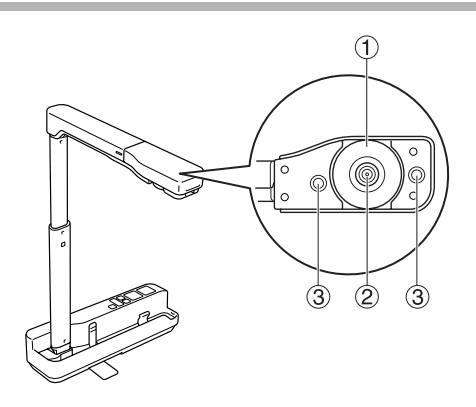

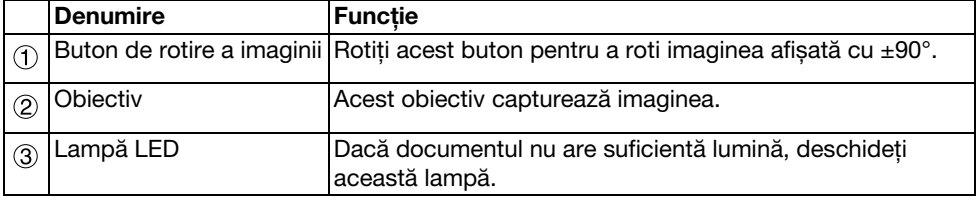

# **Conectarea la un proiector pentru afișarea imaginilor**

Conectati camera pentru documente la un proiector folosind cablul USB inclus. Pentru informatii despre proiectoarele care pot fi conectate, consultati Ghidul utilizatorului furnizat cu proiectorul.

### **Mod de lucru**

A **Extindeţi piciorul și apoi ţineţi baza pentru a ridica capul camerei.**

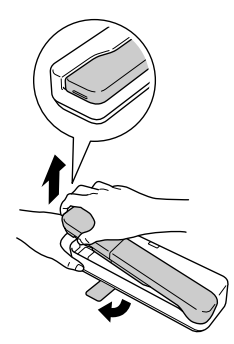

**Atenţie**

- v**Camera pentru documente nu va funcţiona corect dacă utilizaţi un hub USB. Conectaţi proiectorul direct la unitate.**
- v**Fiţi atenţi să nu vă prindeţi degetele în piesele mobile ale unităţii.**
- v**Când utilizaţi camera pentru documente, nu uitaţi să întindeţi piciorul. În caz contrar, unitatea poate cădea, producând accidente dacă lovește pe cineva.**

B **Ţineţi de capul camerei și întindeţi braţul acesteia.**

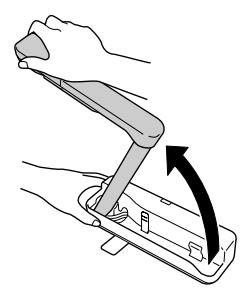

### **Atenţie**

**Nu eliberaţi capul camerei înainte de ca braţul camerei să fie în poziţie verticală. Capul camerei poate produce accidente dacă lovește pe cineva.** C **Rotiţi braţul camerei cu 90**° **și reglaţi înălţimea în funcţie de subiect.**

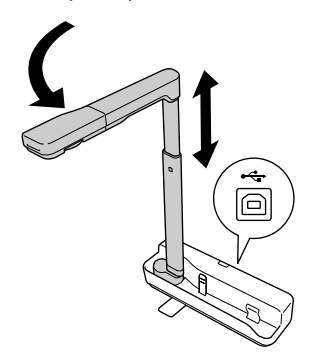

### **Avertisment**

**Nu priviţi spre obiectiv dacă lampa LED este aprinsă.**

D **Pentru a afișa imagini folosind camera pentru documente, conectaţi cablul USB inclus (3,0 m) la terminalul USB (tip A) identificat cu pictograma corespunzătoare**  Camerei pentru documente <sup>1</sup> pe proiector.

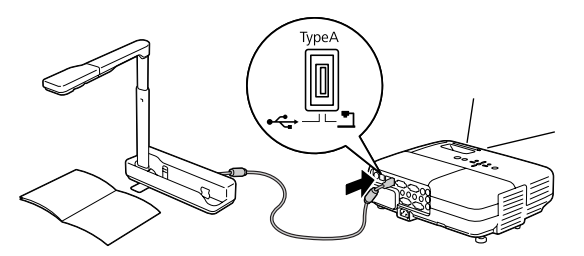

## **Conectarea la un proiector folosind un computer**

Pentru informații despre conectarea la un computer, consultați "Conectarea la un [calculator pentru afișarea imaginilor" la pagina 10.](#page-9-0)

# **Afișarea imaginilor**

## **Afișarea unei imagini a documentelor imprimate și a altor materiale**

### **Mod de lucru**

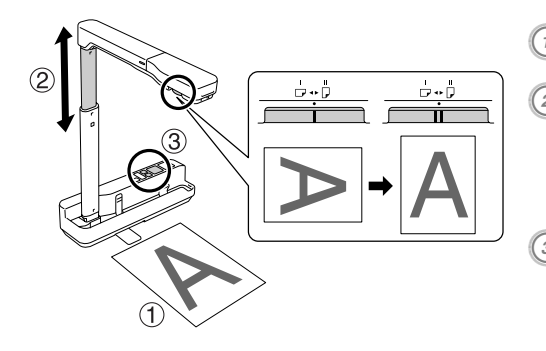

A **Așezaţi documentul care va fi afișat** 

**direct sub obiectiv.** <sup>B</sup> **Extindeţi sau retractaţi braţul camerei pentru a regla dimensiunile imaginii și apăsaţi pe butoanele [ ][ ] pentru a mări sau micșora dimensiunile imaginii.** <sup>C</sup> **Apăsaţi pe butonul [Focus] pentru a** 

**focaliza automat imaginea.**

Dacă doriţi să rotiţi imaginea, rotiţi butonul de rotire a imaginii.

## **Afișarea în direct a evenimentelor sau a unei imagini de pe tabla albă**

### **Mod de lucru**

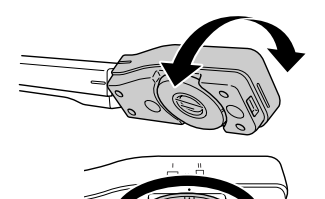

- A **Rotiţi capul camerei spre zona în care se desfășoară acţiunea sau spre imaginea afișată pe tabla sau peretele alb.**
- B **Dacă doriţi să rotiţi imaginea, rotiţi butonul de rotire a imaginii.**

# <span id="page-9-0"></span>**Conectarea la un calculator pentru afișarea imaginilor**

Pentru a conecta camera pentru documente la un computer, trebuie să instalati programul ArcSoft Application software for ELPDC06 inclus. Când programul software este instalat, computerul poate fi utilizat pentru a funcționa cu camera pentru documente și pentru a captura imagini.

În plus, imaginile mari, pot fi afișate prin conectarea computerului la un proiector.

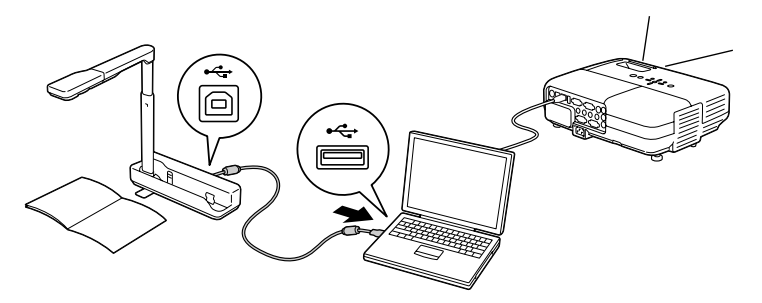

# **Utilizarea programului ArcSoft Application software for ELPDC06**

În această sectiune este prezentat modul în care unitatea functionează dacă este conectată la un computer.

În explicaţiile de mai jos, dacă nu sunt alte indicaţii, sunt folosite capturi de ecran din Windows. Totusi, ecranele sunt asemănătoare chiar și pe Macintosh.

## **Instalarea programului software**

La instalare, tineti cont de următoarele probleme:

- v Înainte de instalarea programului, închideţi toate programele care rulează în prezent.
- v Pentru utilizatorii Windows XP/Vista, instalaţi programul ca utilizator cu drepturi de administrator.
- v Consultaţi Anexa pentru a vedea care este sistemul de operare în care lucrează acest program.

### **Mod de lucru**

Pentru Windows

- A **Pentru a începe instalarea programului ArcSoft Application software for ELPDC06 introduceţi discul CD-ROM în computer.**
- $\left( 2\right)$  Când este afisat contractul de licentă, faceti clic pe "Da".

C **Urmaţi instrucţiunile de instalare a programului software.**

D **Când ecranul de terminare a instalării s-a încheiat, faceţi clic pe "Terminare".** De asemenea, trebuie să instalati programul ELPDC06 Button Manager. Nu deselectati această optiune.

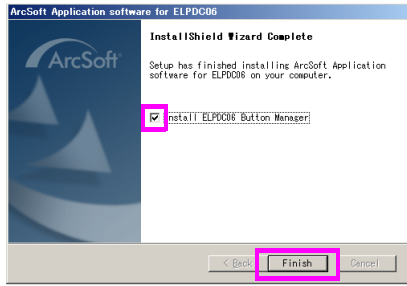

- E **Instalarea programului ELPDC06 Button Manager.** Când este afisat contractul de licentă, faceti clic pe "Da".
- F **Urmaţi instrucţiunile de instalare a programului software.**
- **7** Când faceți clic pe "Terminare", instalarea s-a terminat și pictograma este **afișată pe desktop.**

### Pentru Macintosh

- A **Deschideţi computerul.**
- B **Introduceţi discul CD-ROM în computer.**
- C **Faceţi dublu clic pe pictograma "ArcSoft Application software for ELPDC06" din fereastra EPSON.**

Instalarea începe.

- D **Când ecranul de terminare a instalării s-a încheiat, faceţi clic pe "Terminare".** De asemenea, trebuie să instalati programul ELPDC06 Button Manager. Nu deselectati această optiune.
- E **Instalarea programului ELPDC06 Button Manager.** Când este afisat contractul de licentă, faceti clic pe "Da".
- F **Urmaţi instrucţiunile de instalare a programului software.**
	- Când faceti clic pe "Terminare", instalarea s-a terminat.

### **Notă**

Dacă programul ELPDC06 Button Manager nu este instalat, butoanele [⊕][⊝] nu pot fi utilizate dacă unitatea este conectată la un computer.

## **Dezinstalarea programului software**

### **Mod de lucru**

Pentru Windows

**Faceţi clic pe "Adăugare sau eliminare programe" sau pe "Dezinstalare program" din "Start" - "Setări" - "Panou de control" și ștergeţi ArcSoft Application software for ELPDC06.**

Pentru Macintosh **Din "Aplicaţii", ștergeţi directorul ArcSoft Application software for ELPDC06.**

## **Salvarea imaginilor afișate**

Când unitatea este conectată la un computer, imaginile pot fi capturate și afișate ca diapozitive.

### **Mod de lucru**

 $\left( ^{1}\right)$  Conectati unitatea la terminalul USB al computerului și lansati programul ArcSoft **Application software for ELPDC06.**

Pentru Windows

Faceti clic pe "Start" - "Toate programele" - ArcSoft Application software for ELPDC06.

Pentru Macintosh

Faceti dublu clic pe directorul Aplicatii de pe hard discul în care este instalat programul ArcSoft Application software for ELPDC06 și apoi faceti dublu clic pe pictograma "ArcSoft Application software for ELPDC06".

### <sup>2</sup> Ecranul de pornire este afisat pe ecran. Faceti clic pe "Capture" **.**

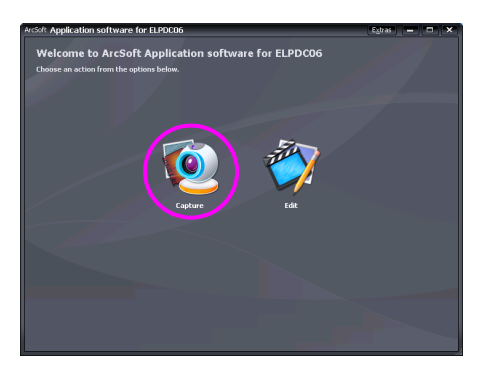

C **Ecranul de captură este afișat pe ecran. Pentru detalii despre utilizarea ecranului de captură consultaţi tabelul de mai jos.**

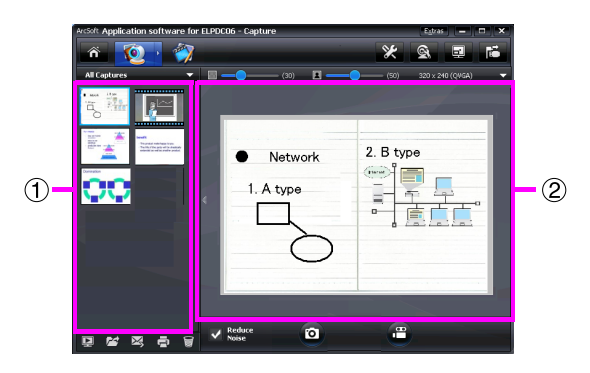

Acest ecran este format din două ferestre: fereastra albumului în care se face captura imaginii  $(1)$  și fereastra de vizualizare a capturii  $(2)$ .

În ecranul de captură, puteţi utiliza camera pentru documente pentru a captura imagini statice sau video. Pentru a reveni la ecranul de pornire, faceți clic pe butonul  $\alpha$ Dacă unitatea nu este conectată, în fereastra de captură este afișat un mesaj de eroare. Conectati unitatea la computer și faceti clic pe butonul  $\mathbb{E}$ .

### Pentru Windows

Faceţi clic dreapta în fereastra albumului pentru a afișa un meniu cu următoarele funcţii:

- $\bullet$  "Preview": faceti clic dreapta pe fișier, apoi faceti clic pe "Preview" pentru a afișa fisierul. În functie de tipul fisierului selectat, va fi lansat programul Photo Viewer sau Media Player. De asemenea, puteţi face dublu clic pe un fișier pentru a-l afișa. Când utilizati ecranul de editare, această optiune nu este disponibilă.
- v"Properties": faceţi clic dreapta pe fișier, apoi faceţi clic pe "Properties" pentru a afișa informaţiile despre fișier. Sunt afișate următoarele informaţii: de exemplu numele fișierului, locaţia, dimensiunea fișierului, data modificării,și tipul de fișier.
- $\bullet$  "Find Target": faceti clic dreapta pe fisier, apoi faceti clic pe "Find Target" pentru a deschide directorul de pe hard disc în care fișierul va fi salvat.
- v"Refresh Contents": actualizează fereastra albumului de captură pentru ca orice modificări realizate la fișierele capturate să fie reflectate în fereastră.

### ■ **Utilizarea ecranului de captură**

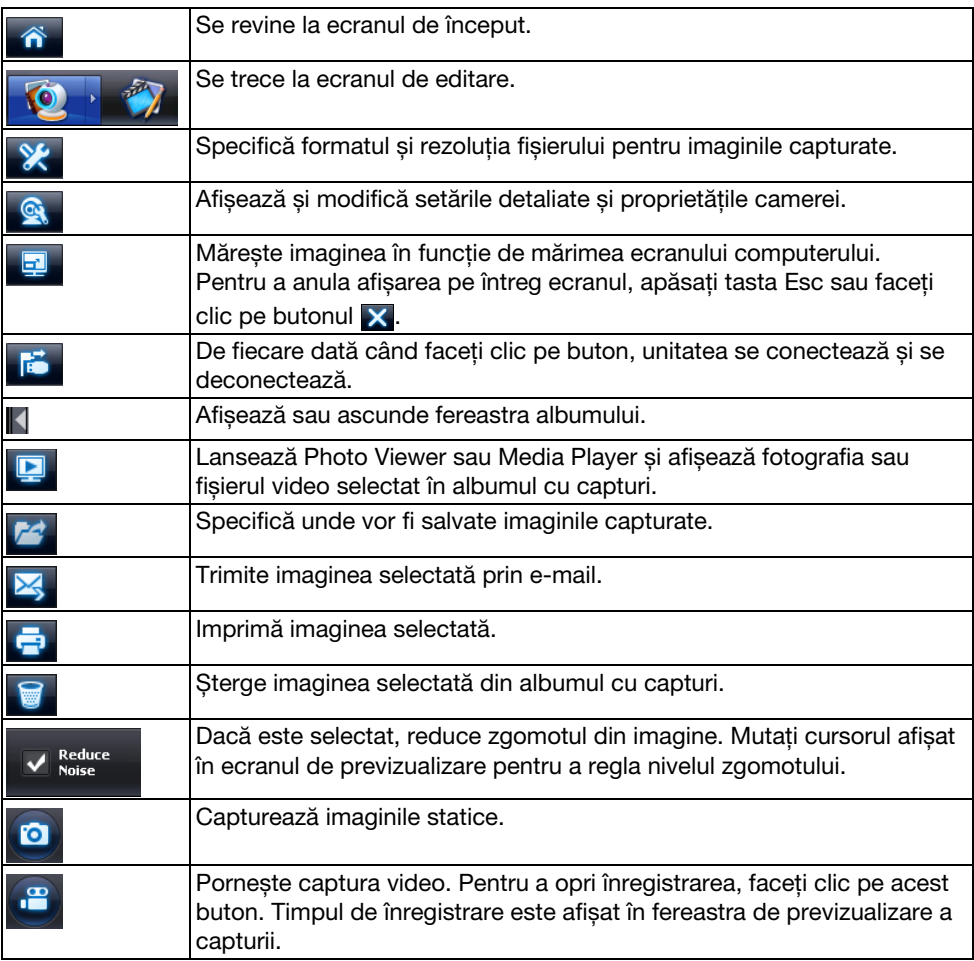

# **Formate de fișiere compatibile**

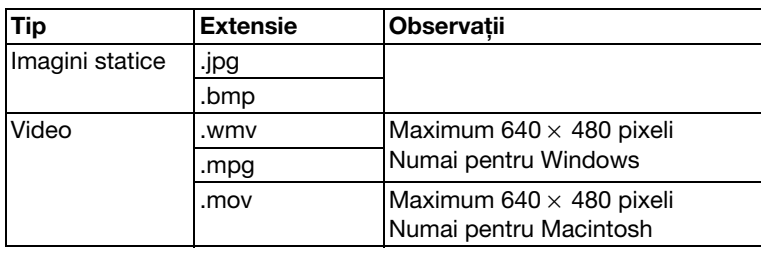

### **Mod de lucru**

### A **Lansaţi aplicaţia ArcSoft Application software for ELPDC06.**

Faceţi clic pe "Start" - "Programe" (sau "Toate programele") - ArcSoft Application software for ELPDC06.

B **Ecranul de pornire este afișat pe ecran. Faceţi clic pe "Edit" .**

**(3) Pe ecran este afișat ecranul de editare și sunt afișate imaginile salvate.** 

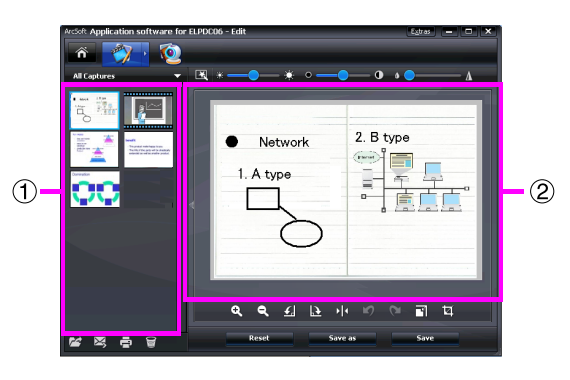

Ecranul de editare include functii de corectare a fotografiilor și a fișierelor video capturate, iar fișierele editate pot fi salvate pe hard discul computerului. Pentru a

reveni la ecranul de pornire, faceți clic pe butonul .  $\hat{\mathbf{a}}$ .

Acest ecran este format din două ferestre: fereastra albumului în care se face captura imaginii  $(1)$  și fereastra de lucru  $(2)$ . Pentru a schimba afișarea ferestrei albumului de captură, faceţi clic pe butonul săgeată dintre cele două ferestre.

### ■ **Utilizarea ecranului de editare**

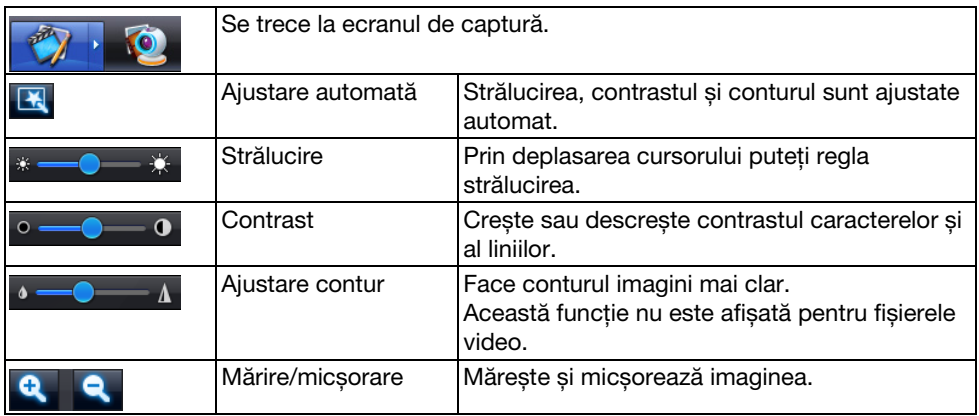

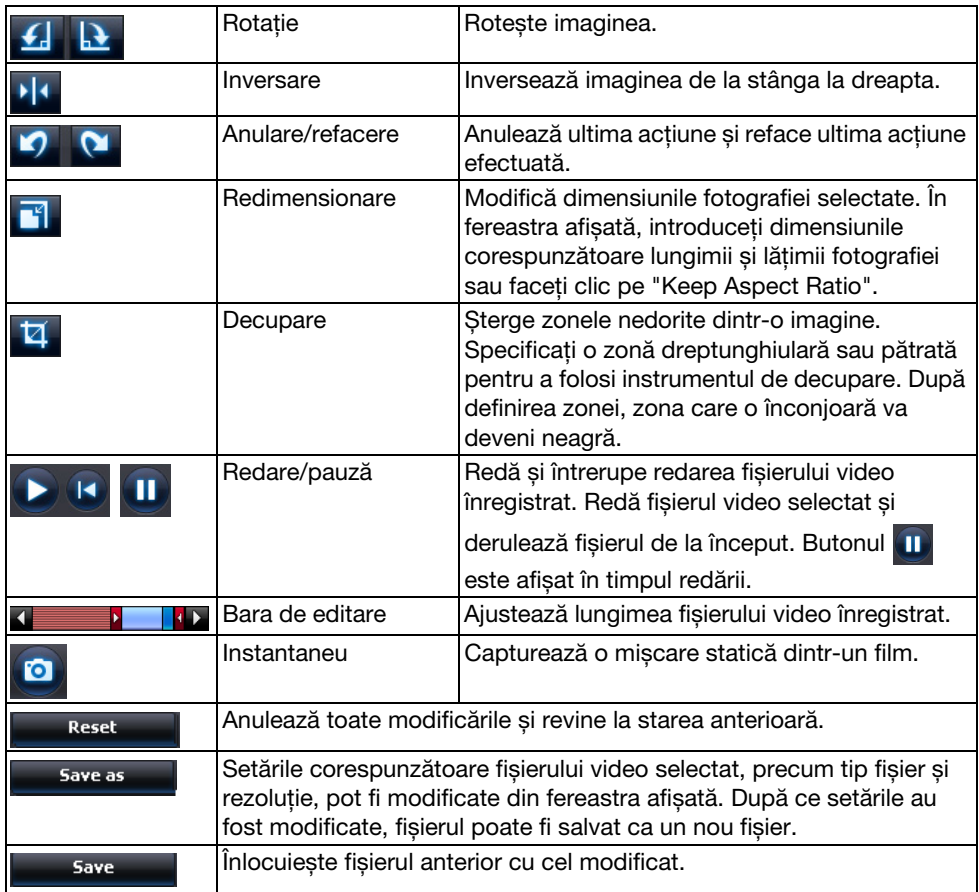

# **Anexă**

## **Rezolvarea problemelor**

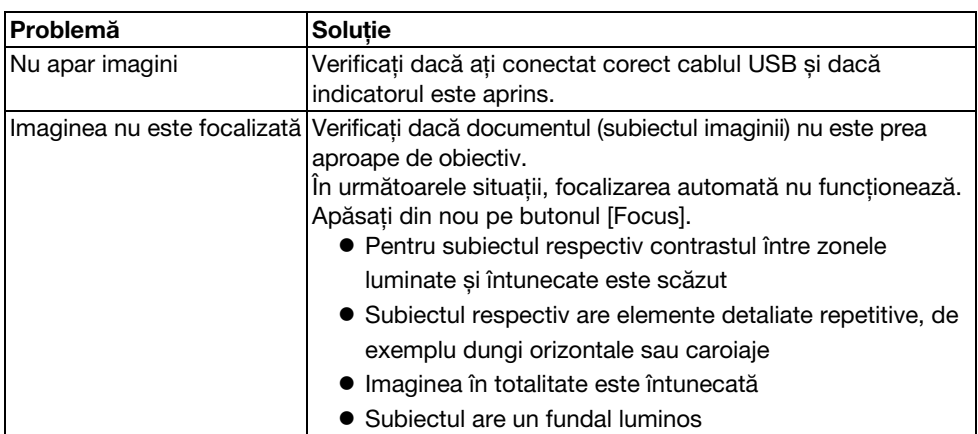

## **Probleme cu programul ArcSoft Application software for ELPDC06**

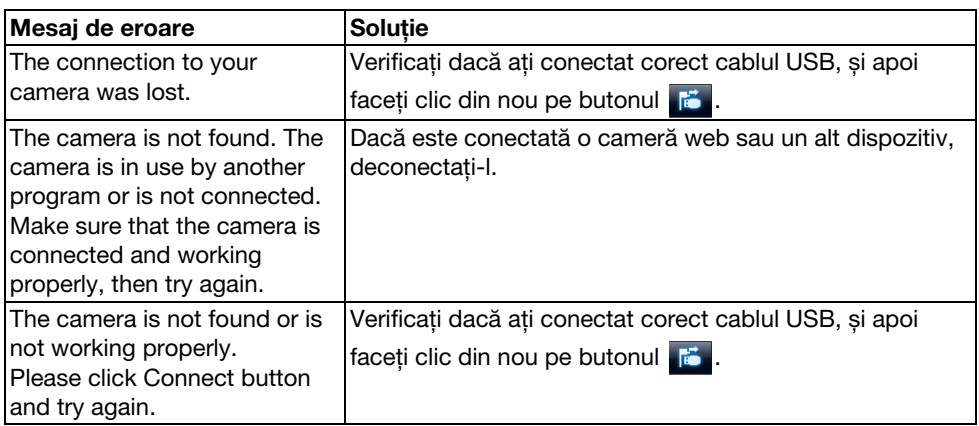

## **Unde puteţi primi ajutor**

Dacă ați observat că aveți probleme cu imaginea sau credeți că această cameră pentru documente este defectă, în timp ce o instalaţi sau o utilizaţi, vă rugăm să nu mai folosiţi unitatea. Contactaţi serviciul de asistenţă tehnică al Epson la adresa indicată în Ghidul utilizatorului primit la cumpărarea proiectorului utilizat cu camera pentru documente.

# **Specificaţii tehnice**

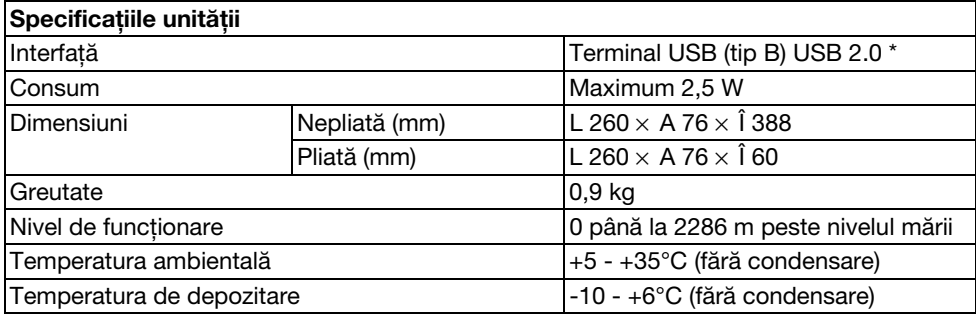

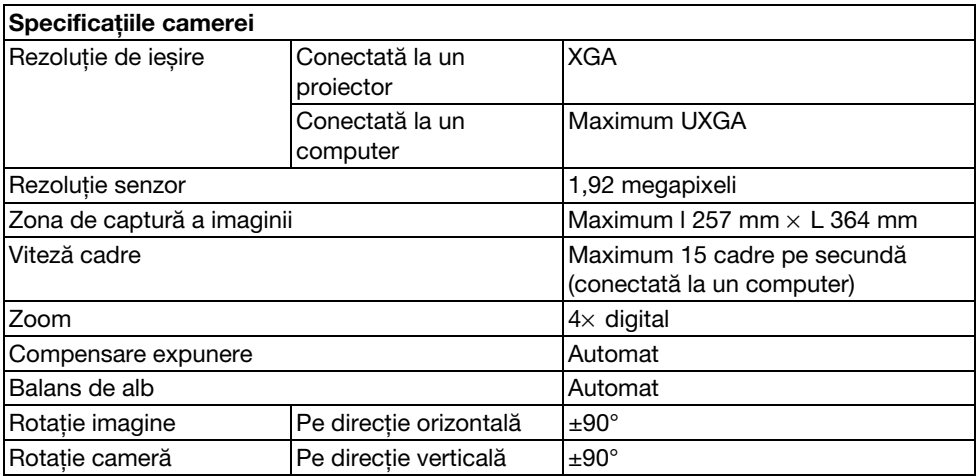

\* Terminalul USB este compatibil USB 2.0. Totuși, nu este garantată funcţionarea tuturor dispozitivelor compatibile USB.

## **Mediul de operare**

Programul software inclus poate să functioneze pe computerele care îndeplinesc următoarele condiţii.

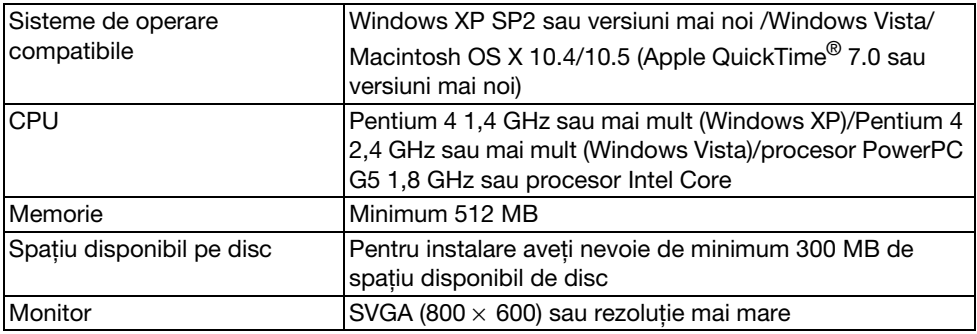

## **Mărci înregistrate**

Epson este o marcă comercială înregistrată a Seiko Epson Corporation. Microsoft, Windows, și Windows Vista sunt mărci comerciale înregistrate sau mărci înregistrate Microsoft Corporation în Statele Unite și/sau în alte tări.

Macintosh, Mac, și iMac sunt mărci comerciale ale Apple Inc.

ArcSoft este o marcă comercială înregistrată a ArcSoft Company.

Informatie generală: celelalte denumiri de produse incluse în acest document sunt folosite numai pentru identificare și pot fi mărci comerciale ale detinătorilor lor. Epson declară că nu are niciun drept asupra acestor mărci.

ArcSoft Application software for ELPDC06. © 2009 ArcSoft, Inc. All rights reserved.